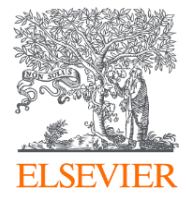

### Quick reference guide

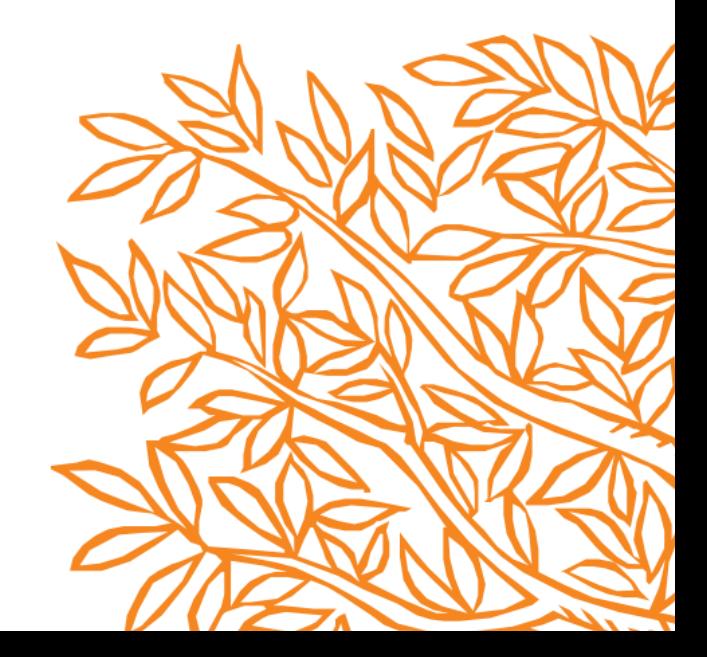

### Using **Quick Search**

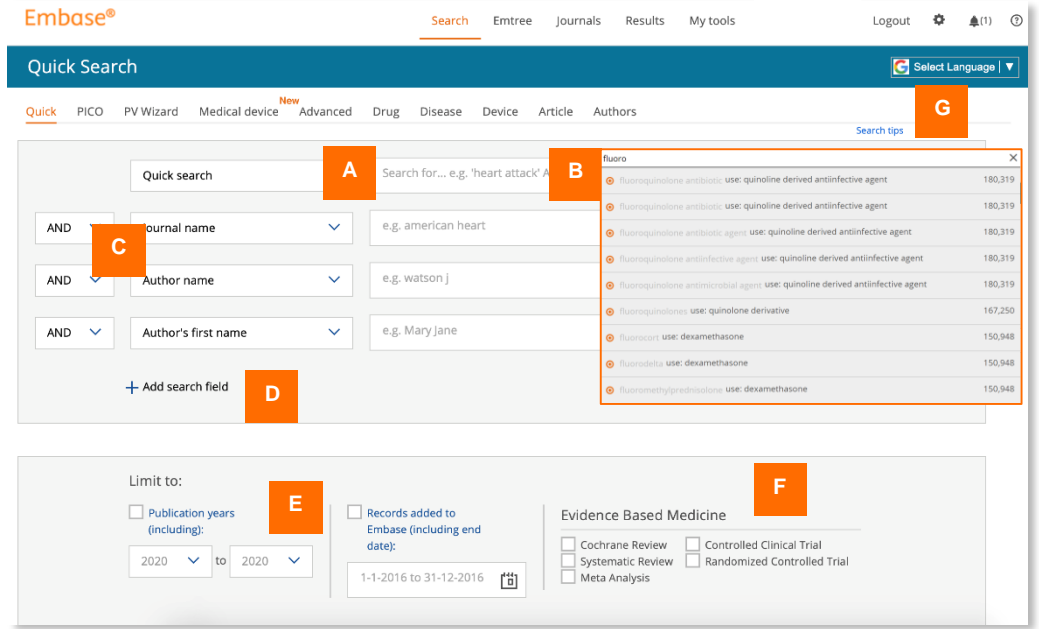

- A. For broad overview searches, type terms in the **Quick Search** box. For phrases, use a single or double quote around the phrase.
- B. As you type, you'll see suggested matching terms from Emtree®.
- C. You can use Boolean operators AND, NOT and OR to add journal and author names to your search as well.
- D. Add additional search fields with this option.
- E. Limit your **Quick Search** to certain publication years with these options. The default setting searches all years. You can also limit the search to records added to Embase in certain periods.
- F. Limit your **Quick Search** to certain record types associated with evidence-based medicine with these options.
- G. Click here for more search tips.

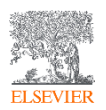

### Navigating to other screens

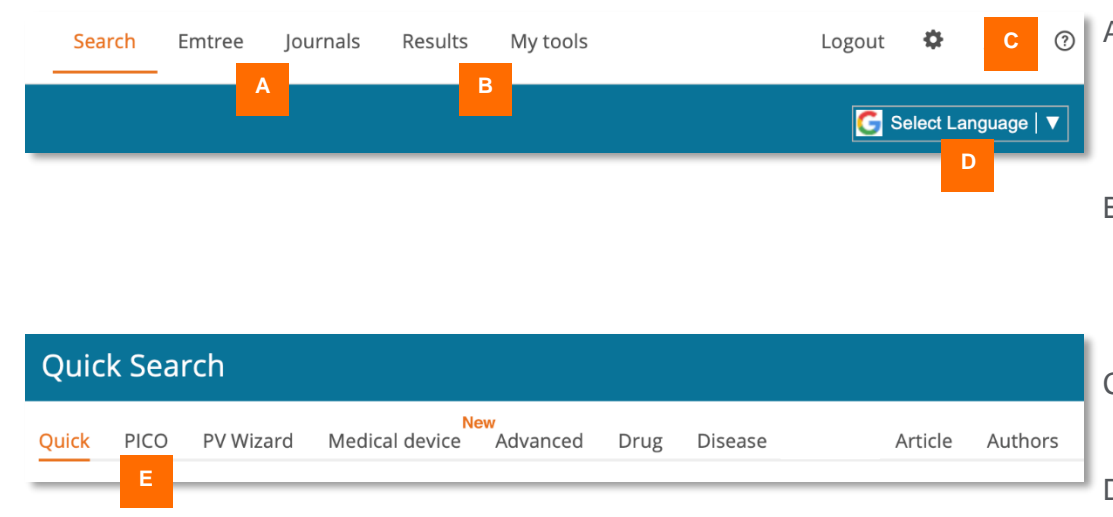

- A. In the top navigation, click **Emtree** to open the Emtree thesaurus and see index terms in context. Click **Journals** to access the list of journals indexed in Embase.
- B. Click **Results** to open the results page if you have performed any searches during this session. For saved searches, alerts and other features, click **My tools**.
- C. To access Embase training materials in the **Support center** for, click the **?** symbol.
- D. Select the language for your results here.
- E. Navigate between dedicated search forms using these options:
	- **PICO** for systematic reviews
	- **PV Wizard** for adverse event-focused searches
	- **Medical device** for clinical evaluation and postmarket surveillance searches
	- **Advanced** for more limitation and subheading options than **Quick Search**
	- **Drug** and **Disease** for drug- and diseasefocused advanced searches, respectively
	- **Article** and **Authors** for article- and authorfocused advanced searches, respectively

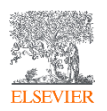

## Using the **PICO** form

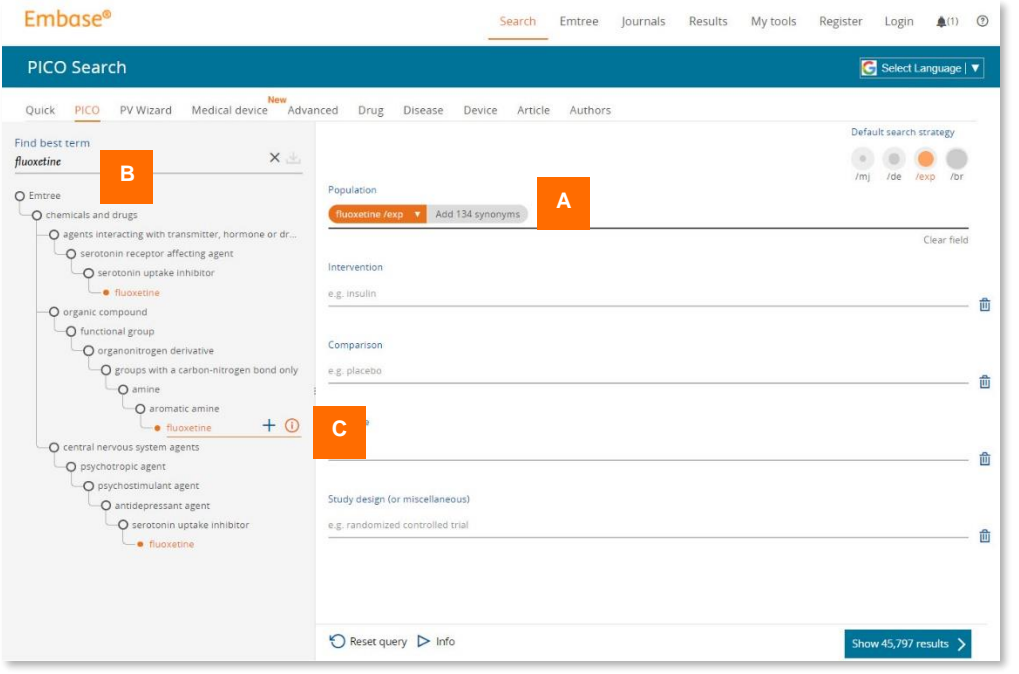

This form is used to create a PICO frameworkbased search string suitable for systematic reviews.

A. In the main field, select the parameter you want to fill: Population, Intervention, Comparison or Outcome. You can type directly in these fields and use the suggested matching terms from Emtree.

Note that after you add a term, gray text appears beside it. Click this to add all the term's synonyms to the search.

- B. Alternatively, start typing your search term under Find best term in the left bar. Emtree suggestions are then displayed in their hierarchy positions. Click the best fitting term to add it.
- C. Mouse over any term and click on the **i** for more information, including synonyms and the Dorland's definition (if applicable).

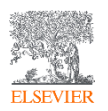

### Using the **Medical device** form

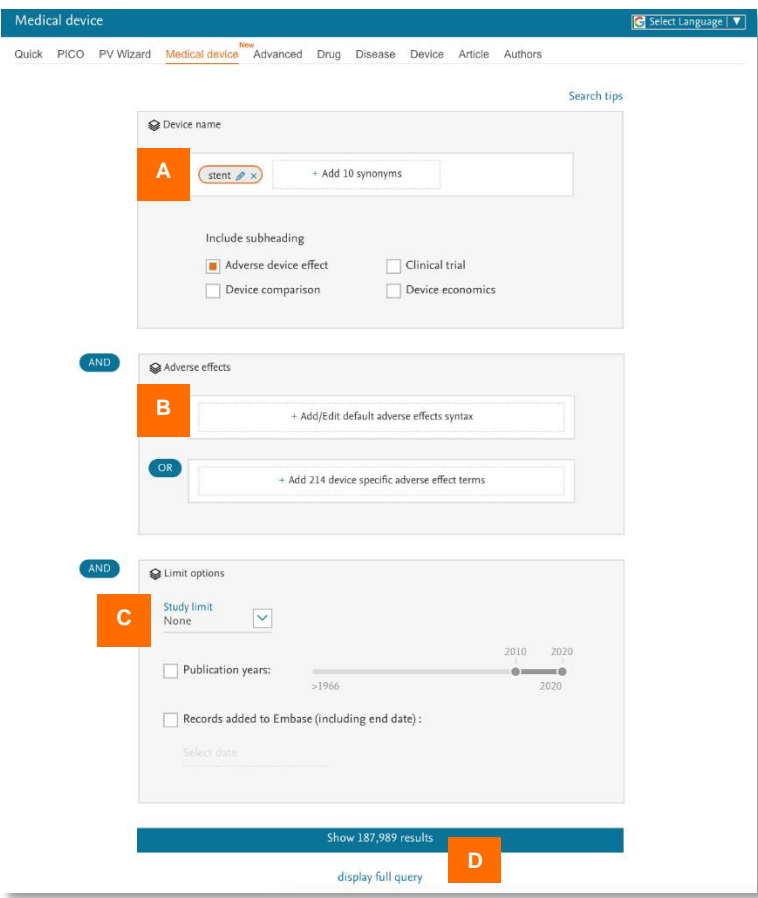

This form is used to search for information on medical devices for clinical evaluation reports and post-market surveillance.

- A. Add the search term in this field. You are given the options to add all the term's synonyms to the search. You can also include subheadings to limit the search to documents relevant to that subheading.
- B. Add adverse effect terms in these fields. You can add or edit default or device-specific adverse effect terms. These are related to the device name with the Boolean operator AND.
- C. Add study, publication year and record edition limits.
- D. The full query can be displayed at any stage of construction, e.g., between steps A and B or B and C. This allows a review of the search string.

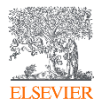

### Working with your results

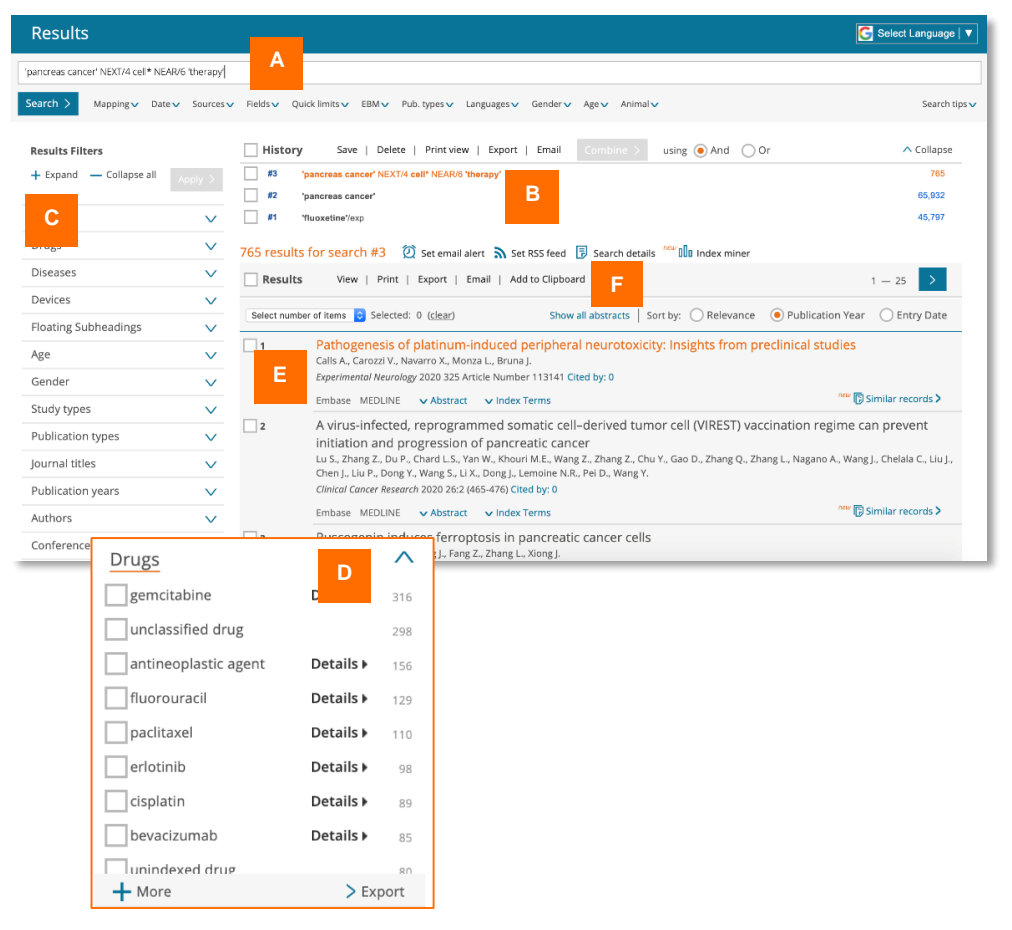

- A. You can edit and/or re-run the currently selected search in this field.
- B. Your search history for your current session is shown here. Select any search in your history to recall the results. Use the top bar to save, delete, prepare for printing, export or share via email. Use the bottom options to set an email alert or RSS feed for this search, review the search string or examine the indexing terms.
- C. Use the **Results Filters** to refine the search by selecting sources, drug or device trade names, diseases, subheadings, etc.
- D. You can see the number of results that will be returned by applying a given filter. You can export filtered data by clicking Export, which is found at the bottom of each open filter.
- E. Select results using the checkboxes in the result line or select the whole set using the checkbox beside Results.
- F. Use these options to print or export your selection or send it as an email. You can also add it to your Clipboard.

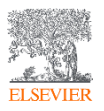

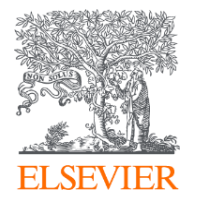

To request information or a product demonstration,

please visit elsevier.com/embase/contact-sales.

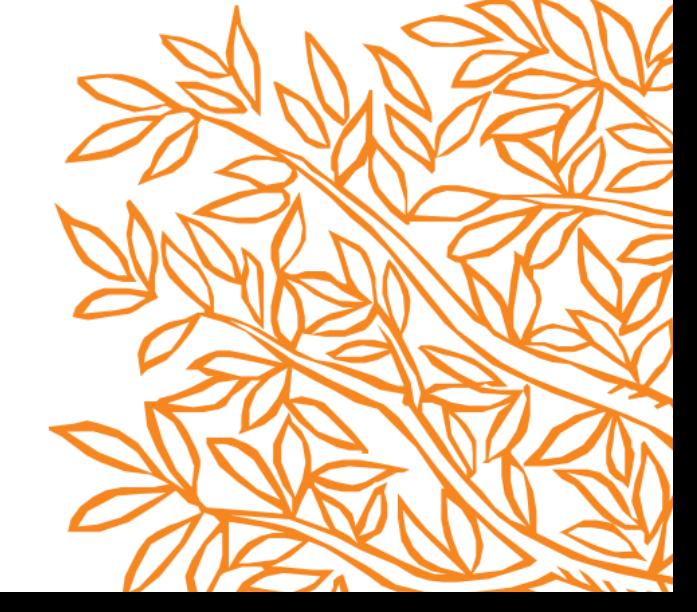

Embase is a trademark of Elsevier Ltd. Copyright © 2020, Elsevier Ltd.